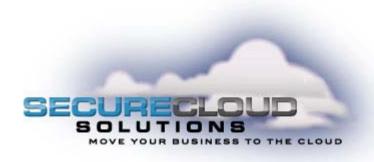

# Secure Cloud Solutions Hosted IP PBX End User Guide Polycom SoundPoint IP Phones

January 2010

# **TABLE OF CONTENTS**

| 1. Introduction                                                     | 7  |
|---------------------------------------------------------------------|----|
| 2. Making Calls                                                     | 8  |
| 2.1 Internally                                                      | 8  |
| 2.2 Externally                                                      | 8  |
| 2.3 Emergency Calls                                                 | 8  |
| 2.4 Speaker Phone                                                   | 8  |
| 2.5 Ending Calls                                                    | 8  |
| 3. Answering Calls                                                  | 9  |
| 3.1 Using the Handset                                               | 9  |
| 3.2 Using the Speaker                                               | 9  |
| 4. Call Forwarding                                                  | 10 |
| 4.1 Introduction                                                    | 10 |
| 4.2 Immediate, Busy and No Answer Call Forwarding using the Handset | 10 |
| 4.2.1 Enabling                                                      | 10 |
| 4.2.2 Disabling                                                     | 10 |
| 4.2.3 Access Codes                                                  | 11 |
| 4.3 Selective Call Forwarding using the Handset                     | 11 |
| 4.4 Remote Access to Call Forwarding                                | 11 |
| 5. Advanced Call Handling                                           | 12 |
| 5.1 Putting a call on hold                                          | 12 |
| 5.2 Call Waiting                                                    | 12 |
| 5.3 Transferring a call                                             | 12 |
| 5.4 Three Way Conferencing                                          | 12 |
| 5.5 Parking a call                                                  | 12 |
| 5.6 Retrieving a parked call                                        | 13 |
| 5.7 Do Not Disturb                                                  | 13 |
| 6. Voicemail                                                        | 14 |
| 6.1 Accessing Voicemail                                             | 14 |

| 6.2 Using the Voicemail system    | 14 |
|-----------------------------------|----|
| 7. Other Phone Features           | 15 |
| 7.1 Speed Dials                   | 15 |
| 7.2 Account Codes                 | 15 |
| 7.3 Headset                       | 15 |
| 7.4 Further Information           | 15 |
| 8. Introducing CommPortal         | 16 |
| 8.1 Accessing                     | 16 |
| 8.2 Logging In                    | 16 |
| 8.3 Using CommPortal              | 17 |
| 8.4 Getting Help                  | 18 |
| 8.5 Refreshing a Page             | 18 |
| 8.6 Logging Out                   | 18 |
| 9. CommPortal Dashboard           | 19 |
| 9.1 Messages                      | 19 |
| 9.2 Missed Calls                  | 20 |
| 9.2.1 Call Back                   | 20 |
| 9.3 Contacts                      | 20 |
| 9.4 Settings                      | 21 |
| 10. Messages & Calls              | 23 |
| 10.1 Messages                     | 24 |
| 10.1.1 Listen To a Message        | 24 |
| 10.1.2 Deleting a Message         | 25 |
| 10.1.3 Marking a Message as Heard | 26 |
| 10.1.4 Marking a Message as New   | 27 |
| 10.1.5 Add Caller to Contacts     | 27 |
| 10.2 Faxes                        | 27 |
| 10.3 Missed                       | 28 |
| 10.3.1 Add Caller to Contacts     | 29 |

| 10.4 Dialed                          | 29 |
|--------------------------------------|----|
| 10.4.1 Add Dialed Number to Contacts | 29 |
| 10.5 Received                        | 30 |
| 10.5.1 Add Number to Contacts        | 30 |
| 11. Contacts                         | 31 |
| 11.1 Contact List                    | 32 |
| 11.1.1 Searching                     | 33 |
| 11.1.2 Add a New Contact             | 34 |
| 11.1.3 Editing a Contact             | 36 |
| 11.1.4 Deleting a Contact            | 36 |
| 11.1.5 Groups                        | 37 |
| 11.2 Speed Dials                     | 39 |
| 11.2.1 Adding a Speed Dial           | 40 |
| 11.2.2 Deleting a Speed Dial         | 40 |
| 11.3 Extensions                      | 41 |
| 11.4 Short Codes                     | 41 |
| 12. Call Manager                     | 43 |
| 12.1 Summary                         | 44 |
| 12.2 Forwarding                      | 45 |
| 12.2.1 Forwarding Destinations       | 46 |
| 12.2.2 Immediately                   | 47 |
| 12.2.3 Busy/No Answer                | 48 |
| 12.2.4 Selected Callers              | 50 |
| 12.3 Follow Me                       | 54 |
| 12.4 Screening                       | 58 |
| 12.4.1 Selective Rejection           | 59 |
| 12.4.2 Anonymous Rejection           | 61 |
| 12.4.3 Priority Call                 | 62 |
| 13. Reminders                        | 65 |

| 13.1 Adding Reminders                              | 6  | 65 |
|----------------------------------------------------|----|----|
| 13.2 Deleting Reminders                            | 6  | 66 |
| 14. Groups                                         |    | 68 |
| 14.1 Multi Line Hunt Groups                        | ε  | 39 |
| 14.1.1 Viewing Multi Line Hunt Groups              | 69 |    |
| 14.1.2 Using Multi Line Hunt Groups                | 69 |    |
| 14.2 Call Pickup Groups                            | 7  | 70 |
| 14.2.1 Viewing Call Pickup Groups                  | 70 |    |
| 14.2.2 Using Call Pickup                           | 71 |    |
| 14.3 Multiple Appearance Directory Numbers         | 7  | 71 |
| 15. Settings                                       |    | 73 |
| 15.1 Security                                      | 7  | 74 |
| 15.1.1 Changing Your CommPortal Password           | 74 |    |
| 15.1.2 Unblocking Remote Access to Call Forwarding | 74 |    |
| 15.1.3 Changing your PINs                          | 74 |    |
| 15.1.4 Unblocking Account Codes                    | 75 |    |
| 15.2 Account Codes                                 | 7  | 75 |
| 15.2.1 Account Code Options                        | 76 |    |
| 15.2.2 Business Account Codes                      | 77 |    |
| 15.2.3 Personal Account Codes                      | 77 |    |
| 15.3 Blocking                                      | 7  | 79 |
| 15.4 Preferences                                   | 8  | 80 |
| 15.4.1 Forwarding Preferences                      | 80 |    |
| 15.4.2 Line Information                            | 81 |    |
| 15.4.3 Voicemail Preferences                       | 81 |    |
| 15.4.4 Caller ID Preferences                       | 81 |    |
| 15.5 Messaging                                     | 8  | 82 |
| 15.5.1 Settings                                    | 83 |    |
| 15.5.2 Mailbox                                     | 84 |    |

| 15.5.3 MWI Notification   | . 88 |    |
|---------------------------|------|----|
| 15.5.4 Email Notification | . 89 |    |
| 16. Access Codes          |      | 91 |

# I. INTRODUCTION

Welcome to your new phone!

This document describes the features of your phone, including the web management tool, CommPortal.

If after referring to this Guide you're still having problems with your phone system then please contact your administrator.

### 2. MAKING CALLS

# 2.1 Internally

To call another person in your business lift the handset and dial the other person's extension. This is typically a 3, 4 or 5 digit number, and may begin with #.

Note that depending on your phone type and configuration the call may not complete automatically once you have finished dialing and you may need to hit the **Send** key once you have dialed the number.

# 2.2 Externally

To call a number outside of your business lift the handset and dial the phone number. Depending on your phone system you may need to dial a code at the beginning of the phone number to indicate you are making an external call.

Note that depending on your phone type and configuration the call may not complete automatically once you have finished dialing and you may need to hit the **Send** key once you have dialed the number.

# 2.3 Emergency Calls

In an emergency lift the handset and dial **911**. If you need to dial a code when calling an external number you will also need to dial that code before calling **911**.

Note that depending on your phone type and configuration the call may not complete automatically once you have finished dialing and you may need to hit the **Send** key once you have dialed the number.

# 2.4 Speaker Phone

To make a call using your speaker phone, either press the **Speaker** key or leave the handset on-hook and dial the number of the person you want to call, followed by **Send**.

# 2.5 Ending Calls

### 3. ANSWERING CALLS

To end a call replace the handset, or press the End Call key.

# 3.1 Using the Handset

To answer an incoming call, lift your handset and you will be connected to the caller.

# 3.2 Using the Speaker

To answer a call using the speakerphone, do not lift the handset and instead press either the **Speaker** or **Answer** key.

### 4. CALL FORWARDING

### 4.1 Introduction

Your phone system supports a number of different types of Call Forwarding.

| Immediate (sometimes called Unconditional) Call Forwarding is where all calls are forwarded to a number of your choice. This can either be to your voicemail (which is the default) another extension in your business or an external number.

| Busy Call Forwarding forwards all calls that are received when you are already on the phone.

| No Answer (sometimes called Delay) Call Forwarding forwards all calls when you do not answer them after a certain delay.

| Selective Call Forwarding forwards calls from certain numbers to another number.

The easiest and most flexible way of configuring call forwarding is using CommPortal. See Section 12.2 for instructions on doing this. This section provides instructions on how to set up Call Forwarding using your handset.

# 4.2 Immediate, Busy and No Answer Call Forwarding using the Handset

### 4.2.1 Enabling

To use your handset to enable Immediate, Busy or No Answer Call Forwarding dial the access code for the type of call forwarding you want to enable followed by the number you wish to forward calls to.

For example, to use immediate call forwarding to forward all calls to extension 1004, you would dial \*721004. Depending on the configuration of your phone system this may set up a courtesy call to the number you are forwarding calls to. The system will only enable call forwarding if this courtesy call is answered.

# 4.2.2 Disabling

To disable call forwarding dial the disable code for that type of call forwarding.

| 4.2.3                                                                                                |                                                      |                    |              |                 | Access Codes   |
|----------------------------------------------------------------------------------------------------|------------------------------------------------------|--------------------|--------------|-----------------|----------------|
| 10_00                                                                                                | Type of forwarding                                   | <b>Enable Code</b> | Disable Code |                 |                |
|                                                                                                    | Immediate/Unconditional                              | *72                | *73          |                 |                |
| 4.3                                                                                                  | Busy                                                 | *90                | *91          |                 | Selective Call |
| 7.5                                                                                                  | No Answer/Delay                                      | *92                | *93          |                 | → Forwarding   |
| using                                                                                                | To listen to your voice me                           | ssages from the    | main menu:   | enii:   Prace 1 | the Handset    |
| using                                                                                                | To listen to your other messages from the main menu: |                    |              |                 | the Handset    |
| The                                                                                                  | To save a message once y                             | ou've listened to  | o it:        | Press 2         | Selective Call |
| _                                                                                                    | To delete a message once                             | vou've listened    | to it:       | Press 3         |                |
| Forwarding feature can be configured by dialing *63. This feature provides voice prompts to help you |                                                      |                    |              |                 |                |

4.4 Remote Access to Call Forwarding

with setting it up.

You phone system also supports setting up Call Forwarding remotely using any phone. To use this feature, follow these steps:

- 1 Dial the remote access to call forwarding number.
- 2 Enter your full 10-digit phone number followed by #.
- 3 Enter your remote access to call forwarding PIN followed by #. Note that this PIN is different from your CommPortal password.
- 4 Enter the access code of the call forwarding service you wish to configure.
- If you are enabling call forwarding the system will then provide a broken dialtone. Enter the number you would like calls forwarded to.

### 5. ADVANCED CALL HANDLING

# 5.1 Putting a call on hold

You can put a call on hold by pressing the **Hold** key. You may now replace the handset without cutting the caller off. You can also now make another call while the first call is on hold.

To retrieve the call, press the **Resume** key or press the **Hold** key again. If you've made another call since you put the first call on hold, you'll need to put that call or put it on hold before you can retrieve the first one, using the arrow keys to select the call to retrieve.

# 5.2 Call Waiting

If a second call comes in when you are already on the phone, you will hear a tone and the phone screen will display the details of the second caller.

To answer this second call depending on your phone type you should press the line key which is flashing. Answering the second call will automatically put the first call on hold. You can toggle between the calls by placing the current one on hold and retrieving the other call.

# 5.3 Transferring a call

To transfer a call, follow these steps:

- 1 Press the **Transfer** key this places the current call on hold.
- 2 Dial the number of the person you want to transfer the call to.
- If you want to transfer the call before the other person answers, press the **Blind** key.
- 4 Alternatively wait until the person has answered before completing the transfer by pressing the **Xfer** key.

# 5.4 Three Way Conferencing

To conference a third person into a regular two-way phone call, follow these steps.

- 1 When in a regular call, press the **Conference** key.
- 2 Dial the person you want to join you call.
- Once this person has answered press the **Conference** key again to set up the three way call.

# 5.5 Parking a call

Parking a call places the call on hold in a "park orbit" so that the call can be retrieved from another phone. To part a call, follow these steps:

- 1 Initiate call transfer by pressing the **Transfer** key.
- 2 Dial the Call Park access code \*45.
- 3 Listen to the park orbit number where the call will be parked.
- 4 Complete the call transfer by pressing **Transfer** again.

# 5.6 Retrieving a parked call

To retrieve a parked call lift the handset and dial the Call Retrieve access code \*48 followed by the park orbit number. For example, to retrieve a call parked on orbit 1, you should dial \*481.

### 5.7 Do Not Disturb

If you don't want any calls to ring your phone, but instead go straight through to your voicemail, you can enable Do Not Disturb.

If you have a key marked **DND** then press this to toggle Do Not Disturb on and off.

If you don't have a **DND** key then you can dial \*78 to turn Do Not Disturb on, and \*79 to turn it off.

### 6. VOICEMAIL

# 6.1 Accessing Voicemail

When you have one or more unheard voice messages waiting, your phone will display a flashing light in the upper right corner.

To listen to your messages log in, either by dialing the voicemail access code \*98, or press the Messages or Voicemail key if your phone has one.

The first time you access you voicemail box you will be asked to set up your mailbox, and record your name and a greeting to be played by callers.

# 6.2 Using the Voicemail system

Type of forwarding

The voicemail system is menu driven, so listen to the voice prompts and then press the keys on your phone to select which option you would like.

Once you become familiar with the system there is no need to wait until the voice prompts have played before pressing a key – you can interrupt the announcements to speed up your experience.

**Disable Code** 

For your convenience, the most commonly used mailbox commands are as follows.

**Enable Code** 

| Immediate/Unconditional                                  | *72               | *73                        |           |
|----------------------------------------------------------|-------------------|----------------------------|-----------|
| Busy                                                     | *90               | *91                        |           |
| No Answer/Delay                                          | *92               | *93                        |           |
| To listen to your voice me                               | ssages from the   | main menu:                 | Press 1   |
| To listen to your other me                               | ssages from the   | main menu:                 | Press 1 1 |
| To save a message once                                   | you've listened t | d to it: Press 2           |           |
| To delete a message once you've listened to it:          |                   | ed to it: Press 3          |           |
| To change your mailbox settings from the main menu:      |                   | the main menu: Press 4     |           |
| To cancel the current operation:                         |                   | Press *                    |           |
| To go back to the previou                                | s menu:           | Press *                    |           |
| To finish entering digits, or recording an announcement: |                   | announcement: Press #      |           |
| Immediate Call Forwarding                                | Activation        | *72 + number to forward to |           |
| Immediate Call Forwarding                                | Deactivation      | *73                        |           |
| Busy Call Forwarding Activa                              | ation             | *90 + number to forward to |           |
| Busy Call Forwarding Deac                                | tivation          | *91                        |           |
| No Answer Call Forwarding                                | Activation        | *92 + number to forward to |           |

### 7. OTHER PHONE FEATURES

# 7.1 Speed Dials

You phone system supports three different sorts of speed dials.

- 1 Depending on your phone model, keys on your phone can be configured to automatically call certain destinations.
- Another sort of speed dial is where you dial a short number (1 or 2 digits), which is configured to call a regular extension or phone number. To configure these speed dials, see Section 11.2.
- 3 Your phone system also supports Short Codes. These are short (usually 3, 4 or 5 digit) numbers which are speed dials that can used and are the same on any phone in your business. They are set up by your administrator and you can view them in CommPortal. See *Section 11.4* for how to do this.

### 7.2 Account Codes

If you have account codes configured on your line then once you have dialed a number which requires a code, you will hear a tone. You will then need to dial a special code before the call is connected.

Your system may use either validated or unvalidated account codes. If your system uses validated account codes then you must enter a specific code that has been configured either by your administrator or by you. If your system uses unvalidated account codes you can enter any code so long as it is the right length.

If you have account codes your administrator should have explained this to you and told you what codes to use. For more on account codes see *Section 15.2* 

### 7.3 Headset

Most of the models of phones supported by your phone system allow you to connect a headset. This allows you to make and take calls will keeping your hands free for other tasks.

To connect a headset to your phone, turn the phone upside down and connect the headset into the socket marked with the headset icon. To make or answer a call using your headset, press the headset key on your phone.

# 7.4 Further Information 8. INTRODUCING COMMPORTAL

If you want a more detailed description of the operation of your model of phone, please refer to the manufacturer's instructions.

| CommPo | ortal provides a web interface to your phone settings and allows you to □view |
|--------|-------------------------------------------------------------------------------|
| recer  | nt calls                                                                      |
| □vie   | w and listen to your voicemails                                               |
| □set   | up your contacts                                                              |
| □cha   | ange your phone's and phone system's settings.                                |

# 8.1 Accessing

To access CommPortal point a browser at <a href="https://myportal.saddlebackcomm.com">https://myportal.saddlebackcomm.com</a>

CommPortal is supported on Windows 2000, Windows XP, Windows 2003 and Windows Vista, using the following browser versions:

□Internet Explorer 6 □Internet Explorer 7 □Mozilla Firefox 2.0

JavaScript must be enabled on your browser.

# 8.2 Logging In

The following shows a sample CommPortal login page.

To log into CommPortal enter your phone number and your password, and click on Login.

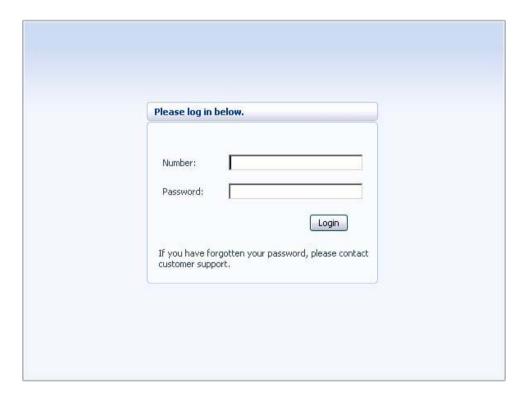

# 8.3 Using CommPortal

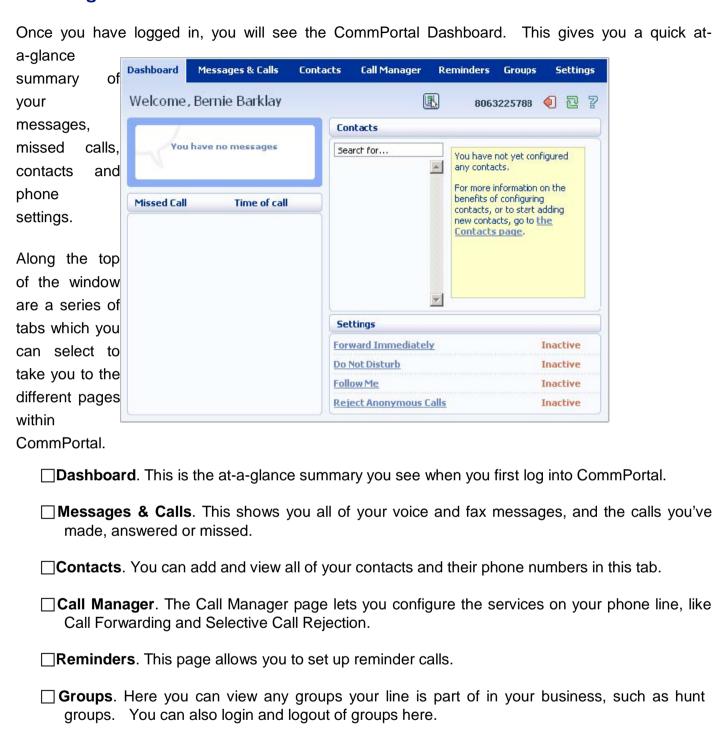

☐ Settings. The Settings page gives you access to numerous other options, such as changing

your passwords and PINs, and configuring the keys on your phone.

Using the functions in each of these pages is described in more detail in the rest of this document.

# 8.4 Getting Help

If you need some assistance with using CommPortal, you can click on the **Help** icon:

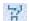

This will cause another browser window to pop-up with help for the page you are currently using:

| 8.5 Refreshing a Page    | Dashboard  The dashboard provides a way to quickly access some of your key features.  The dashboard is made up of the following panels. |
|--------------------------|----------------------------------------------------------------------------------------------------|
| If you want to           | * <u>Voicemail</u>                                                                                                    |
| refresh a page, for      | Missed Calls                                                                                                    |
| example to check         | * Contacts                                                                                                    |
| whether you've           | * Settings                                                                                                    |
| received any new         | Voicemail                                                                                                    |
| voicemails since         | At a glance view of how many new messages you have, and your total number of                                                            |
| you last looked,         | messages.                                                                                                    |
| you can click on         | Click the <i>View Messages</i> button to jump to the Messages & Calls page to listen to or manage your voicemails.                      |
| the <b>Refresh</b> icon: | Missed calls                                                                                                    |

# 8.6 Logging Out

If you don't use CommPortal for 30 minutes you will be automatically logged out. However, if you wish to manually log out, for example because you've been accessing CommPortal using a shared computer, you can do this by clicking the **Logout** icon:

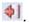

### 9. COMMPORTAL DASHBOARD

The CommPortal Dashboard is shown when you log into CommPortal and gives you an at-aglance summary of your phone line. In this section we'll examine the Dashboard in more detail.

Here is an example Dashboard Messages & Calls Contacts Call Manager Reminders Groups Settings Dashboard: Welcome, Bernie Barklay 8063225788 🤚 🔁 🎖 9.1 Contacts Messages You have 1 voicemail (1 new) Search for... First Name: Alex Last Name: Mason In the top left Organization: Acme Corp Ginny Stumpf hand corner Missed Call Time of call **Telephone Numbers** you can see if 8063225789 3/20 10:51 am 8063225790 you have any new voice messages: To view and Settings listen to new Forward Immediately to: Work Inactive messages, Follow Me Inactive click on the Reject Anonymous Calls Inactive voicemail link.

you to the **Messages & Calls** page, which is described in Section 10.

This will take

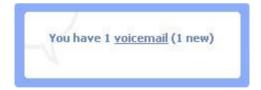

### 9.2 Missed Calls

This section shows you the most have missed:

To see other types of calls, go page, described in Section 10.

### 9.2.1 Call Back

To call back a number whose call To Dial, follow these steps:

- 1. Right click on the number of
- 2. Select the **Dial** option.

### 9.3 Contacts

The **Contacts** section displays all allows you to search them:

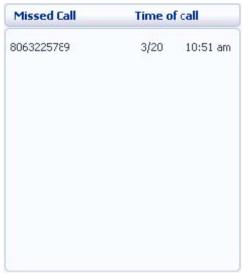

recent calls which you

the Messages & Calls

you missed using Click

the caller.

of your contacts and

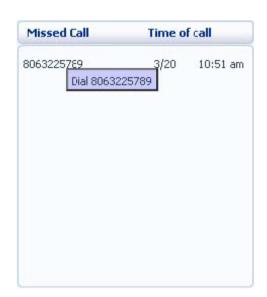

To search, enter the letters search for in the text box. narrow down the contacts type, and the text that search will be highlighted

To cancel the search and contacts, delete the search entered. To add, modify or see Section 11.

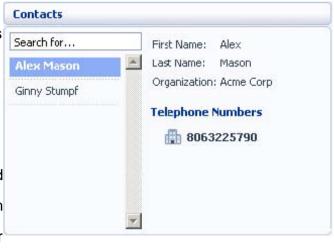

you want to CommPortal will displayed as you matches your in yellow:

view all of your text you delete Contacts.

# 9.4 Settings

Your main settings will be bottom right of This shows you the current main phone line settings:

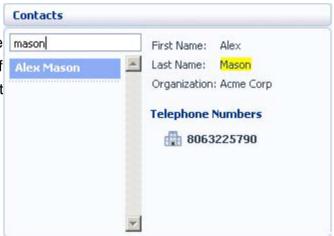

shown at the CommPortal. status of your

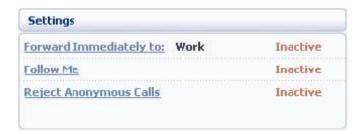

In the example above Call Forwarding Immediate, the Follow Me service and Anonymous Call Rejection are all inactive (disabled).

To change one of these settings you can either click on the link for that setting, or select the **Call Manager** page, described in *Section 12*.

### 10. MESSAGES & CALLS

### The Messages

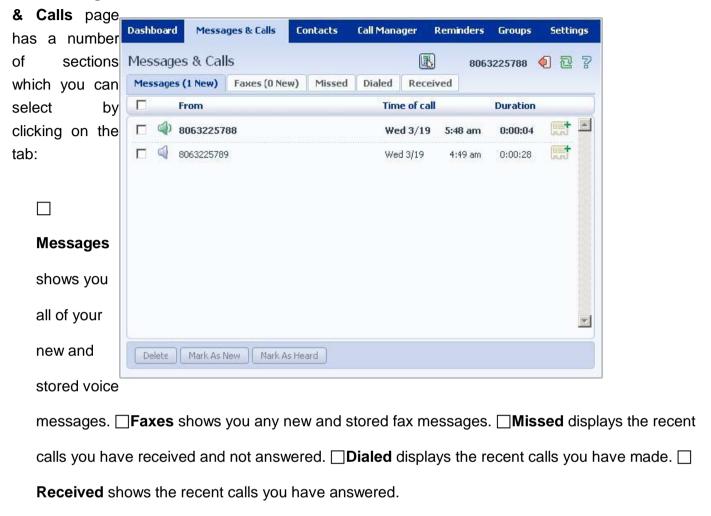

Each of these sections is described in more detail below.

# 10.1 Messages

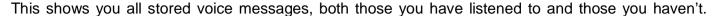

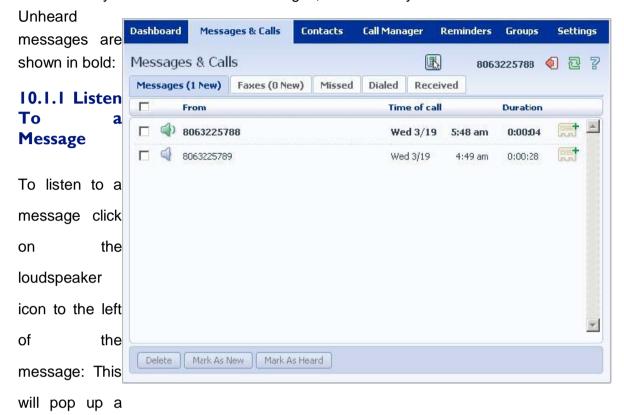

Voicemail player which loads and plays the message.

With this player you can:

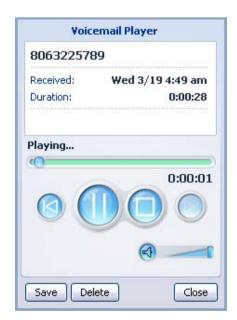

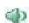

| Close the player.                                                                          |
|--------------------------------------------------------------------------------------------|
| message.                                                                                   |
| ☐See when the message was received and how long it is. ☐Pause, rewind and fast forward the |

# 10.1.2 Deleting a Message

To delete a voice message, follow these steps:

Select the voice message (or messages) to delete by selecting the checkbox to the left of the message:

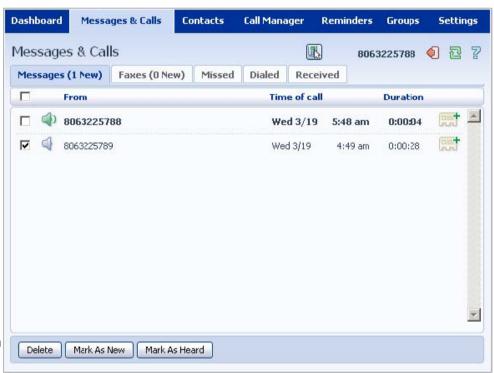

2 Click on **Delete**.

# 10.1.3 Marking a Message as Heard

Listening to a voice message will mark it as heard. If you want to mark a message as heard without listening to it, follow these steps:

Select the voice message (or messages) to mark as heard by selecting the checkbox to the left of the

message:

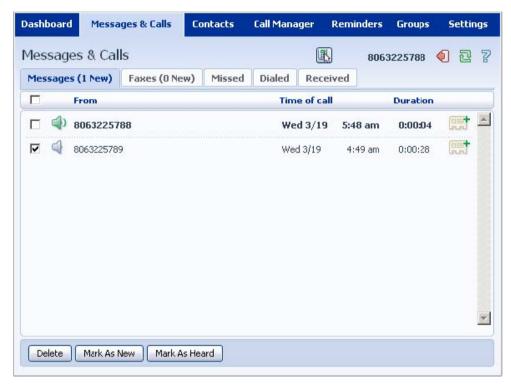

2 Click on Mark As Heard.

### 10.1.4 Marking a Message as New

To mark a message as new, follow these steps:

Select the voice message (or messages) to mark as new by selecting the checkbox to the left of the

message:

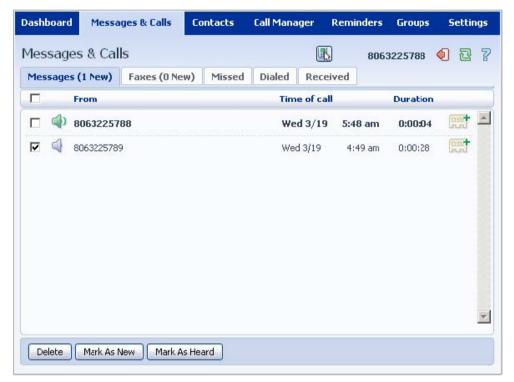

2 Click on Mark As New.

# 10.1.5 Add Caller to Contacts

To add the number of someone who left you a voicemail to your Contacts, steps:

follow these

10-1

- 1 Click on the **Add to Contacts** icon to the right of the voicemail:
- This will take you to the **Contacts** page. Enter the details for your new contact and click on **Save**. See *Section 11* for more information on using the **Contacts** page.

### 10.2 Faxes

The **Faxes** tab lets you view your read and unread fax messages in the same way as the **Messages** tab does for voice messages.

### 10.3 Missed

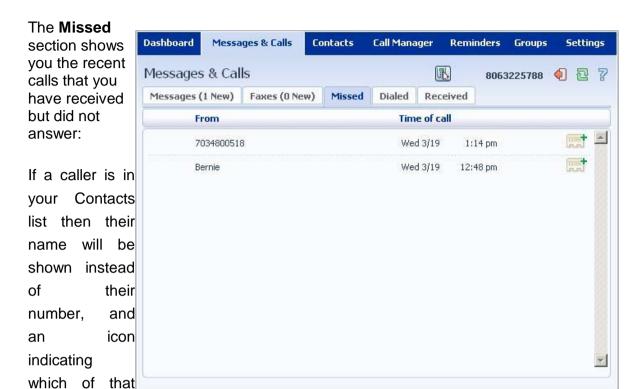

Contact's

numbers they used to call you:

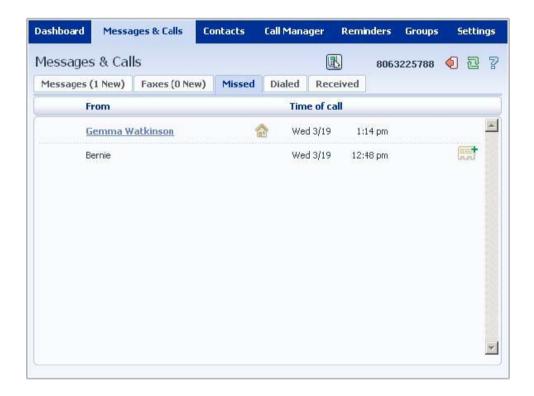

### 10.3.1 Add Caller to Contacts

To add the number of someone who called you to your Contacts, follow these steps:

- 1 Click on the **Add to Contacts** icon to the right of the call information:
- This will now take you to the **Contacts** page. Enter the details for your new contact and click on Save. See *Section 11* for more information on this.

### 10.4 Dialed

1

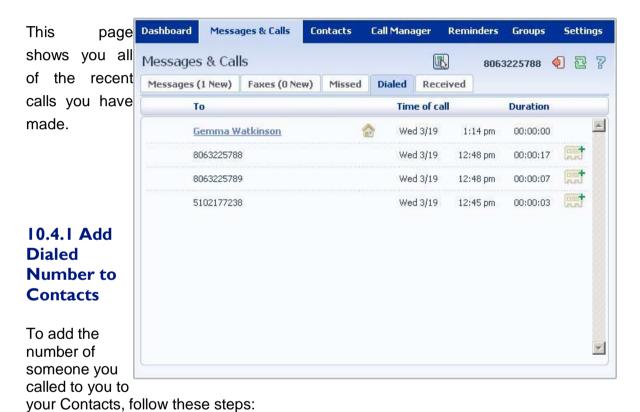

- This will now take you to the **Contacts** page. Enter the details for your new contact and click on Save. See *Section 11* for more information on using the **Contacts** page.

Click on the **Add to Contacts** icon to the right of the call information:

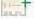

### 10.5 Received

Dashboard

Messages & Calls

Messages (1 New)

7034800518

Messages & Calls

Faxes (0 New)

Contacts

Missed

Call Manager

Dialed

Reminders

1:14 pm

(III)

Received

Time of call

Wed 3/19

Groups

Duration

00:00:08

8063225788

Settings

This page shows you all of the recent calls you have answered:

# 10.5.1 Add Number to Contacts

To add the number of someone who called you to your to your Contacts, follow these steps:

1 Click on the Add to Contacts icon

to the right of the call information:

This will now take you to the **Contacts** page. Enter the details for your new contact and click on Save. See *Section 11* for more information on using the **Contacts** page.

### II. CONTACTS

The **Contacts** page consists of a number of different sections, which you can select by clicking on the

tabs:

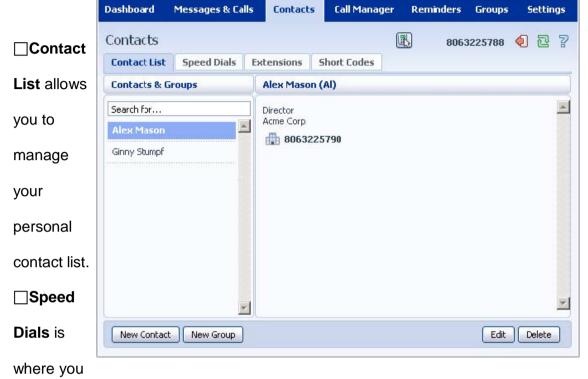

configure your numeric speed dials. 

Extensions shows you the extensions within your business.

☐Short Codes shows you your business's numeric speed dials.

Each of these sections is described in more detail below.

# **II.I Contact List**

The Contact List shows you all of your contacts:

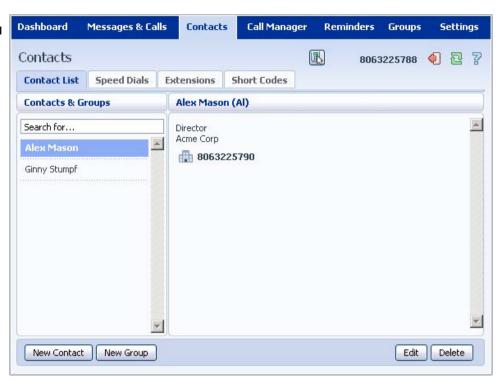

# II.I.I Searching

To search, enter the letters you want to search for in the text box. CommPortal will narrow down the contacts

displayed as you type, and the text that matches your search will be highlighted:

To cancel the search and view all of your contacts, delete the search text you entered.

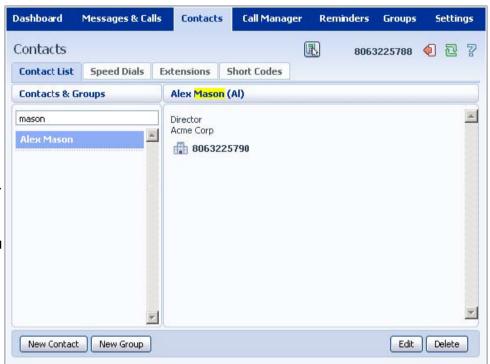

# 11.1.2 Add a New Contact

1 Click on **New Contact**.

2 Enter the details for your new contact in the text boxes provided.

3 Enter any phone numbers for your contact in the text boxes provided. You can select the radio button to the right of a number to indicate that it is the preferred number for this Contact.

4 Enter any addresses for your contact in the text boxes provided.

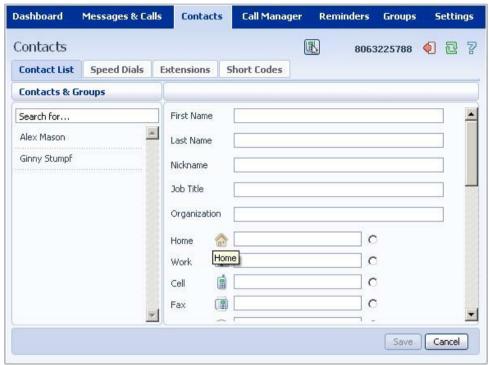

# 5 Hit **Save**.

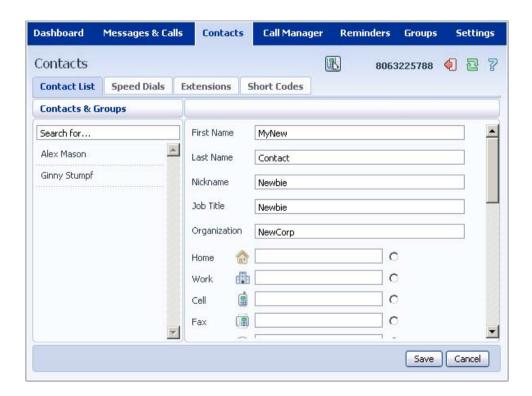

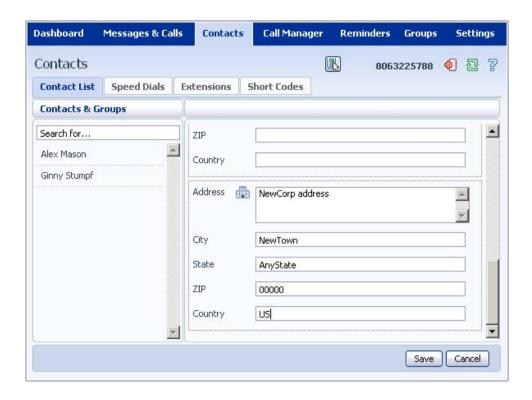

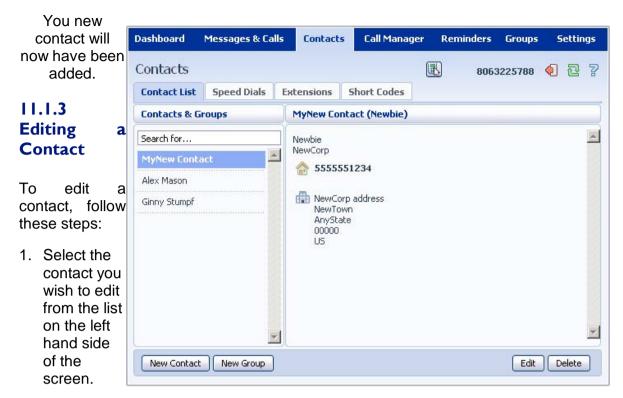

- 2. Click Edit.
- 3. Modify or add any details.
- 4. Click Save.

## 11.1.4 Deleting a Contact

To delete a contact, follow these steps:

- 1. Select the contact you wish to delete from the list on the left hand side of the screen.
- 2. Click Delete.

## II.I.5 Groups

You can manage your contacts by assigning them to groups. For example you might have a group for "Work" contacts and another group for "Personal" contacts.

To add a new group, follow these steps:

1. Click on New Group.

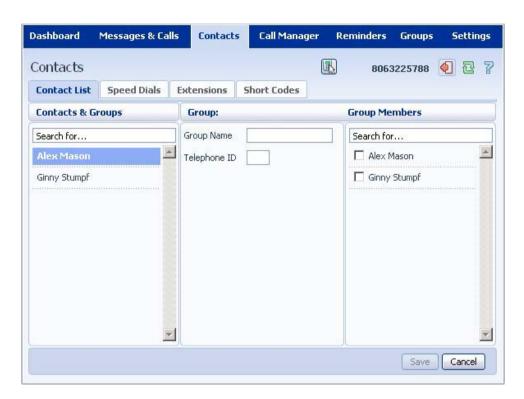

2. Enter a name for the group in **Group Name**.

4. Select any contacts you Dashboard Messages & Calls Contacts **Call Manager** Reminders Groups Settings want to be in Contacts 8063225788 the group from the list on the **Contact List** Speed Dials Extensions **Short Codes** right hand side. Contacts & Groups **Group Members** Group: Group Name Search for... Search for... New Group 5. Click on Alex Mason Alex Mason Telephone ID Ginny Stumpf Ginny Stumpf Save. The new group will now appear in the Contacts & Groups section: Save Cancel By selecting a

group you can search within it for the group members, by using the **Search for** box on the right hand side of CommPortal.

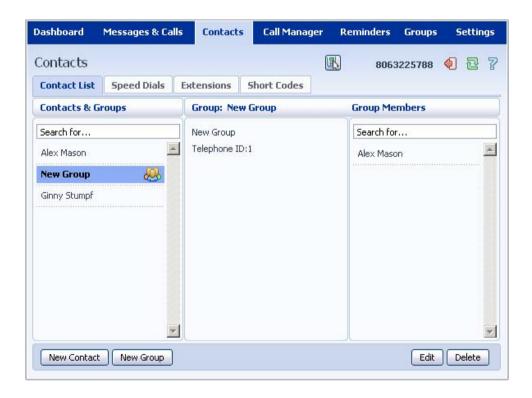

To edit a group, follow these steps:

- 1. Select the group on the left hand side.
- 2. Click on Edit.
- 3. Change the group settings, or members.
- 4. Click on **Save**. To delete a group, follow these steps:
- 1. Select the group on the left hand side.
- 2. Click on Delete.

#### 11.2 Speed Dials

The Speed Dials section allows you to configure numeric speed dials:

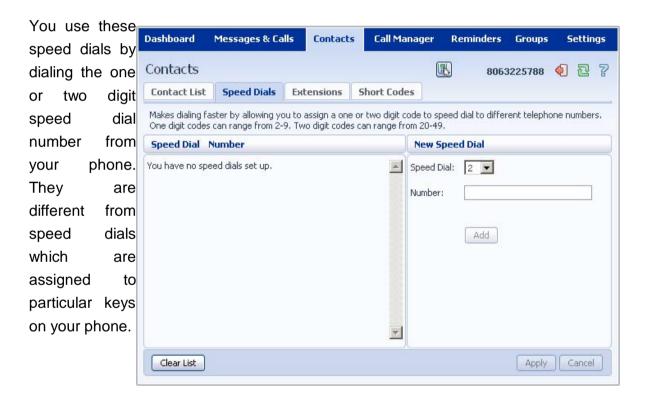

#### 11.2.1 Adding a Speed Dial

To add a speed dial, follow these steps:

- 1 Select the number for the speed dial you'd like to set up from the **Speed Dial** drop down list.
- 2 Enter the number this speed dial should call, as you would dial it. For example, if you dial 9 before a number, enter 9 and the number here.
- 3 Click on Add.
- 4 Repeat steps 1-3 for any other speed dials you want to set up.
- 5 Click on **Apply** to save your changes.

## 11.2.2 Deleting a Speed Dial

To delete a Speed Dial, follow these steps:

- 1 Click on the **Trash Can** icon to the right of the speed dial:
- 2 Click on **Apply**. Alternatively to delete all of your speed dials, follow these steps:

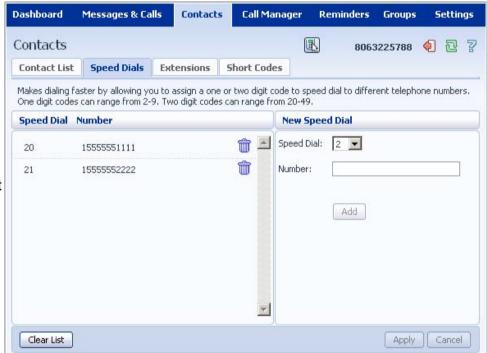

- Click on Clear List.
- 2 Click on Apply.

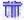

#### 11.3 Extensions

The **Extensions** section lists of all the extensions in your business:

# 11.4 Short Codes

The Short Codes section shows you all of the speed dials set up for all the phones in your business:

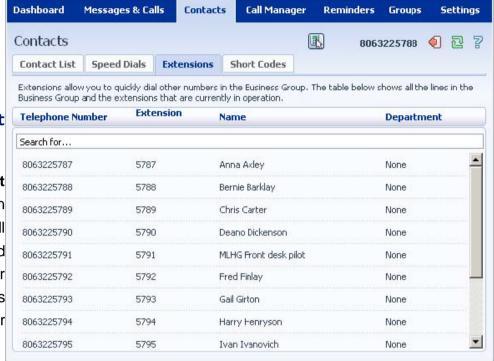

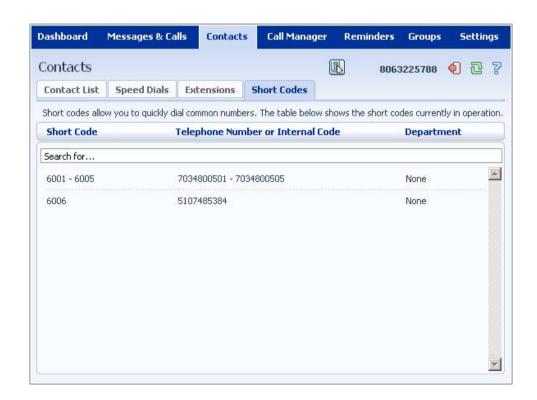

You can dial these short codes from any phone in the business to reach the destination. Your administrator sets up these Short Codes.

#### 12. CALL MANAGER

The Call Manager page is where you configure your incoming call services. It consists of a series of

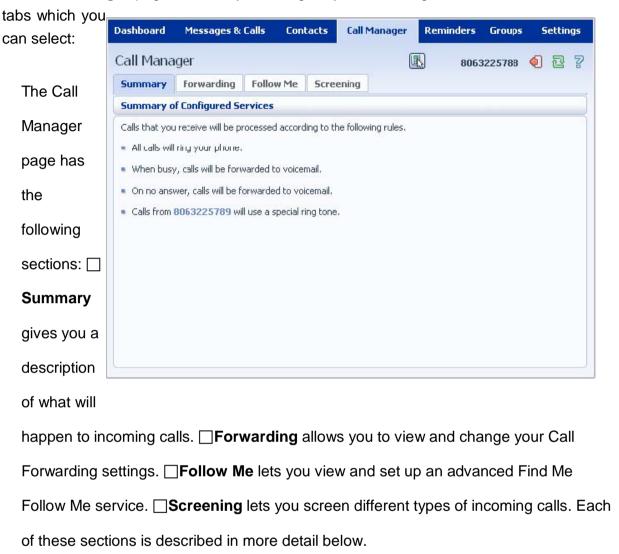

## 12.1 Summary

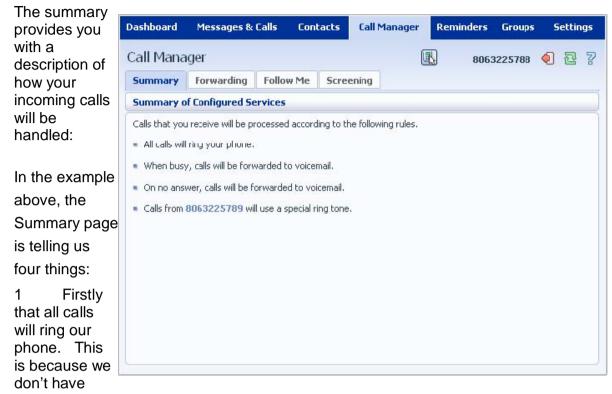

Immediate Call Forwarding enabled. If we did, no calls would ring our phone.

- That when busy, calls will be forwarded to our voicemail. Alternatively, if we used Busy Call Forwarding to forward calls elsewhere it would say so here.
- When calls aren't answered they will also be forwarded to our voicemail. Alternatively, we could use No Answer Call Forwarding to forward calls elsewhere this would say so.
- 4 Calls from (806)322-5789 will ring using a special ringtone. This is because we have priority calling set up from this number.

(Instructions on setting up each of the above services follow in this section.)

Whenever you change one of the settings within the **Call Manager** page, this description will update, so you can refer to it for an easy to understand description of what will happen to your incoming calls.

## 12.2 Forwarding

The Forwarding tab allows you to view and change your Call Forwarding settings. It consists of a

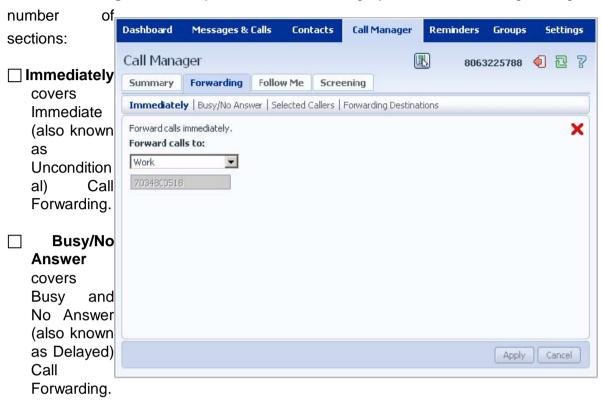

- ☐ Selected Callers covers Selective Call Forwarding which only applies to calls from certain numbers.
- Forwarding Destinations allows you to define names for the numbers you want to forward your calls to, allowing you to quickly and easily select destinations.

## 12.2.1 Forwarding Destinations

**Forwarding Destinations** allows you to give names to the numbers you want to forward your calls to, allowing you to

quickly and easily select destinations when settings up Call Forwarding:

Your forwarding destinations are shown down the left hand side of the screen:

## Adding a **Destination**

To add a

#### Forwarding

Destination, follow these name for the destination text box. 

Enter the destination in the

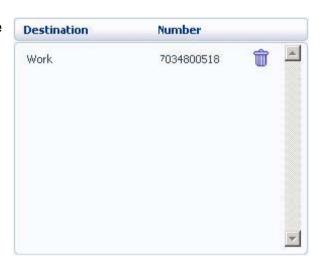

in the **Destination**number for the

Number box.

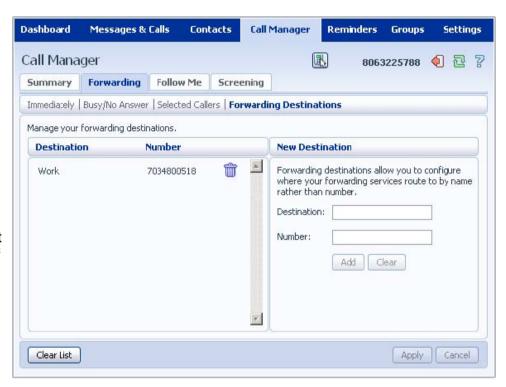

☐Click on **Add**.

☐Click on **Apply**.

#### **Deleting a Forwarding Destination**

To delete a Forwarding Destination, follow these steps:

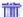

- 1 Click on the **Trash Can** icon to the right of the forwarding destination:
- 2 Click on **Apply**. Alternatively, to delete all of your Forwarding Destinations, follow these steps:
- 1 Click on Clear List.
- 2 Click on Apply.

#### 12.2.2 Immediately

This section allows you to control your Immediate (also known as Unconditional)
Call

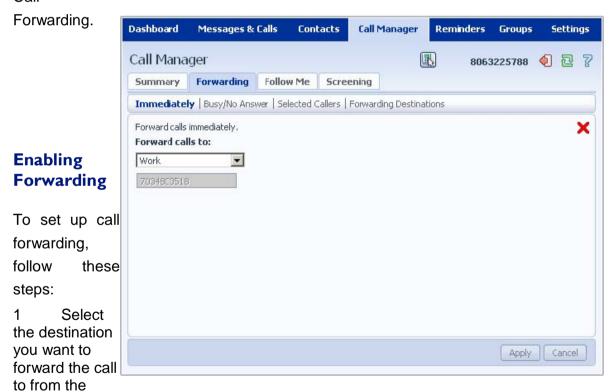

drop-down list. Alternatively, select **Other** and enter the number to forward calls to.

2 Click on the red cross:

x so that it becomes a green tick:

#### 3. Click Apply.

The phone system will store the last destination you forward calls to so you can enable call forwarding to that number by following these steps:

×

- 1. Click on the red cross:
- x so that it becomes a green tick:
- 2. Click Apply.

#### **Disabling Forwarding**

To disable call forwarding, follow these steps:

1. Click on the green tick:

so that it becomes a red cross:

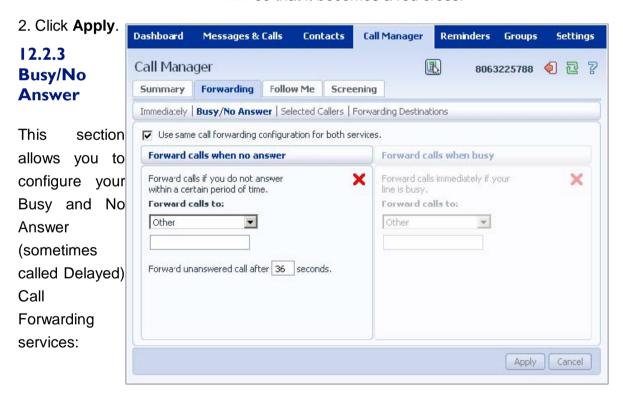

#### Configuring Busy/No Answer Together or Separately

By default the system assumes that you will want to set up Busy and No Answer Call Forwarding to the same number. To change this so that you can set them up separately, follow these steps:

- 1 Uncheck the **Use same call forwarding configuration for both services** checkbox.
- 2 Click on Apply.

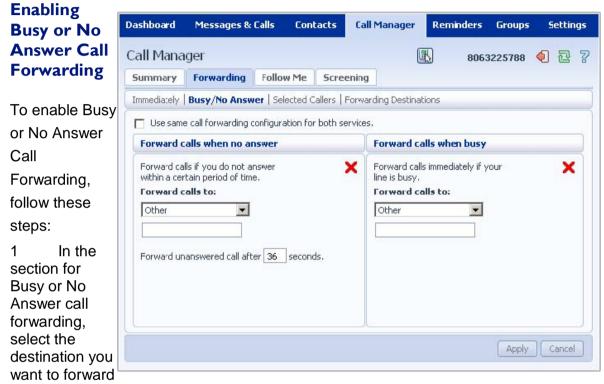

calls to, or select **Other** and enter a number.

- 2 For No Answer Call Forwarding you can change the delay after which calls will be forwarded by entering a new value in the **Forward unanswered calls after X seconds** text box. (The default is 36 seconds.)
- 3 Click on the red cross:

x so that it becomes a green tick:

#### 4. Click on Apply.

The phone system will store the last destination you forwarded calls to so you can enable call forwarding to that number by following these steps:

- 1 Click on the red cross:
- 2 Click Apply.

so that it becomes a green tick:

~

## **Enabling Busy or No Answer Call Forwarding**

To disable Busy or No Answer Call Forwarding, follow these steps:

1. In the Busy or No Answer Call Forwarding section click on the green tick:

so that it becomes a red cross:

#### 12.2.4 Selected Callers

2. Click

on

This section allows you to Apply configure Selective Call Forwarding, which only applies call forwarding to calls from certain numbers.

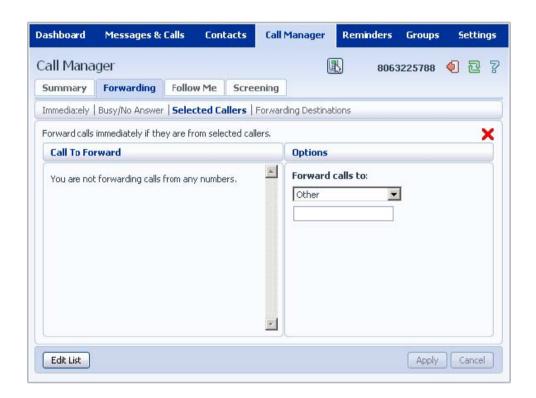

## **Setting up List of Numbers to Forward**

To set up your list of numbers of callers who will be forwarded, follow these steps:

1. Click on Edit List. The following pop-up window appears:

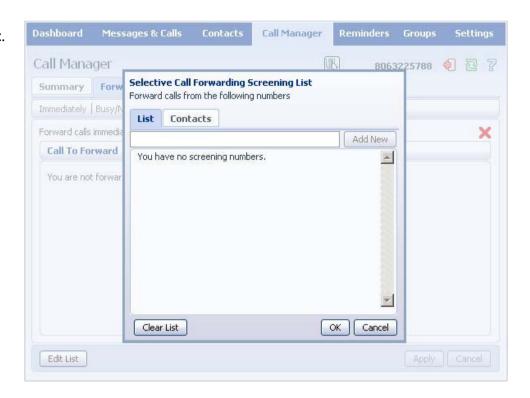

To add a number, List tab, click on Add click on OK

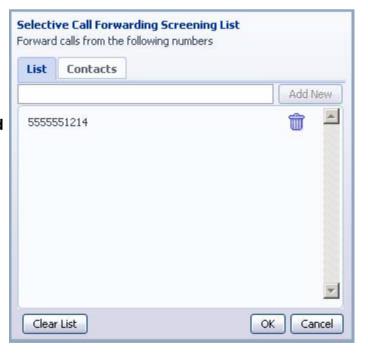

enter it in the **new** and then

- 3. To add a contact, **Contacts** list and click on
- 1 Delete a number **Trash Can** icon to the number in the list: and
- 2 To delete a list uncheck the contact in and click on **OK**.
- 3 Click on Apply.

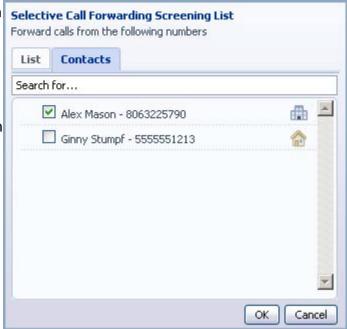

select it from the **OK**.

by clicking on the right of the then click on **OK**.

contact from the the **Contacts** list

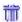

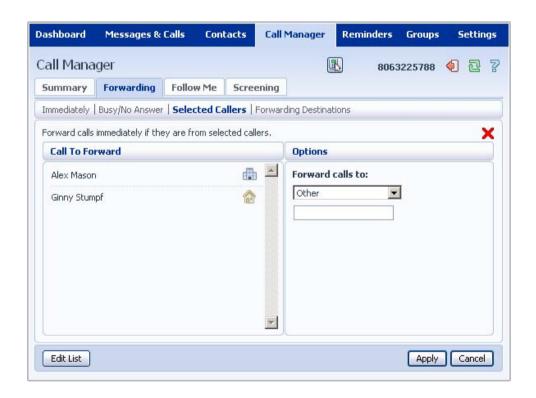

## **Enabling Call Forwarding**

To enable Selective Call Forwarding, follow these steps:

- 1 Add one or more numbers to forward calls from as described in the previous section.
- 2 Select the destination you want to forward calls to from the drop down list, or select **Other** and enter a number.
- 3 Click on the red cross:

•

x so that it becomes a green tick:

4. Click Apply.

The phone system will store the last destination you forward calls to so you can enable call forwarding to that number by following these steps:

- 1 Click on the red cross:
- 2 Click **Apply**.

x so that it becomes a green tick:

## **Disabling Call Forwarding**

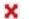

To disable Busy or No Answer Call Forwarding, follow these steps:

- 1 Click on the green tick:
- 2 Click on Apply.

so that it becomes a red cross:

#### 12.3 Follow Me

of each step you can specify

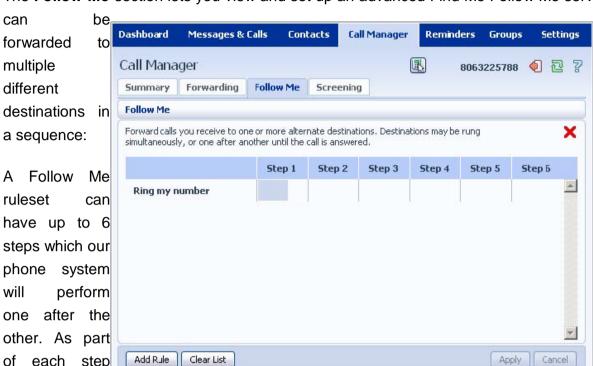

The Follow Me section lets you view and set up an advanced Find Me Follow Me service, where calls

one or more phone numbers to ring – and you can specify that each phone number will be ring for a different period of time.

For example, you may wish to set up your Follow Me ruleset as follows:

- ☐ Step 1: Ring your regular phone for 20 seconds and ring your secretary's phone for the first 10 seconds of this.
- ☐ Step 2: Ring your home phone for 10 seconds.
- Step 3: Ring your work cell phone and your personal cell phone for 30s.

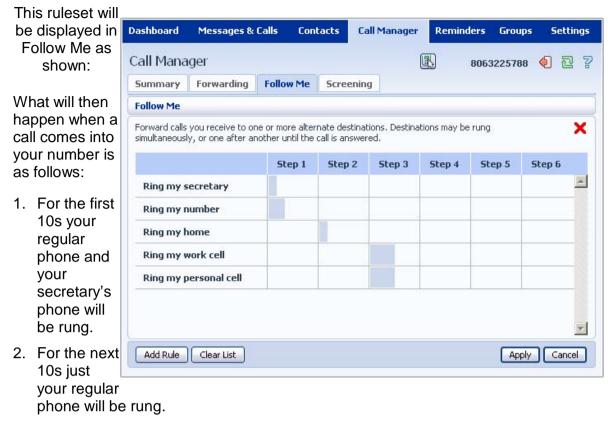

- 3. For the next 10s you home phone will.
- 4. Next both of your cell phones will ring for 30s.
- 5. Finally the call will be sent to Voicemail.

#### **Enabling and Disabling Follow Me**

Once you have set up your Follow Me rules you should enable it. To do this, follow these steps:

- 1. Click on the red cross:
- x so that it becomes a green tick:
- 2. Click Apply. To disable Follow Me, follow these steps:
- 1. Click on the green tick:
- 2. Click Apply.

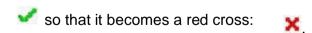

1

## **Adding Rules**

| Addii      | ing Maics                                                                                                    |
|------------|----------------------------------------------------------------------------------------------------|
| To add     | d a Follow Me rule, follow these steps:                                                                                        |
| 1          | Click on Add Rule. A pop-up window will appear:                                                                                |
| 2<br>Telep | Select the Forwarding Destination you want to ring, or select <b>Other</b> and enter the number in the <b>hone Number</b> box. |
| 3          | Enter the number of seconds you want this phone to ring in the box provided.                                                   |

| 4 | Select which step this number should be called at from the dropdown list.               |
|---|-----------------------------------------------------------------------------------------|
|   |                                                                                         |
|   |                                                                                         |
|   |                                                                                         |
|   |                                                                                         |
|   |                                                                                         |
|   |                                                                                         |
| 5 | Choose whether that number is permitted to forward the call on to anywhere else itself. |
|   |                                                                                         |
|   |                                                                                         |
|   |                                                                                         |
|   |                                                                                         |
|   |                                                                                         |
|   |                                                                                         |
| 6 | Optionally enter a description for this rule in the <b>Description</b> text box.        |
|   |                                                                                         |

## 7 Click on **OK**.

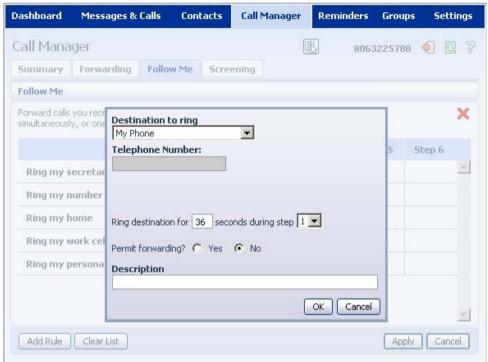

8 Click on **Apply**.

## **Changing Rules**

| To change ar | n existing rule, | , follow these ste | eps: |
|--------------|------------------|--------------------|------|
|              |                  |                    |      |

1. Click on the rule. Select **Edit this rule** from the pop-up:

2. Modify any settings for this rule in the pop-up window:

3. Click on **OK**.

#### 4. Click on Apply.

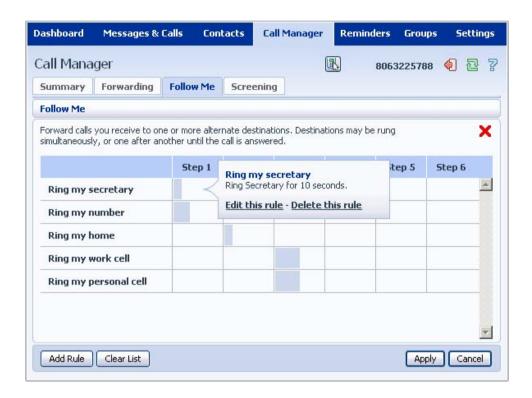

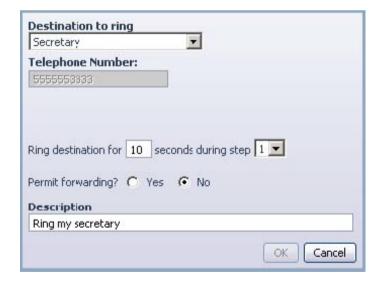

## **Deleting a Rule**

To delete a rule, follow these steps:

1. Click on the rule. Select from the pop-up:

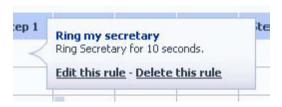

Delete this rule

- 2. Click on **Apply**. Alternatively to delete all of your rules, follow these steps:
- 1. Click on Clear List.
- 2. Click on Apply.

## 12.4 Screening

The **Screening** page allows you to view and change your Call Screening settings. It consists of a number of

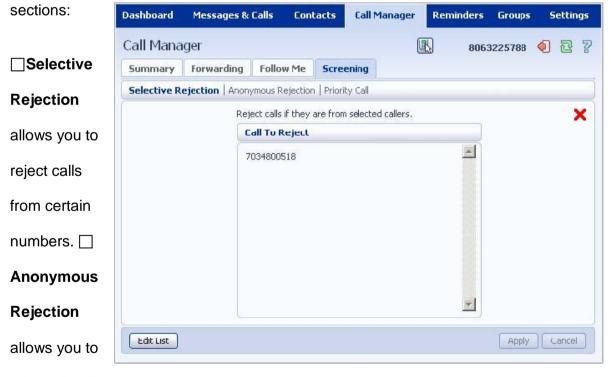

reject all calls

from anonymous numbers. 

Priority Call lets you set up special ringtones when certain numbers call you.

## 12.4.1 Selective Rejection

#### The Selective

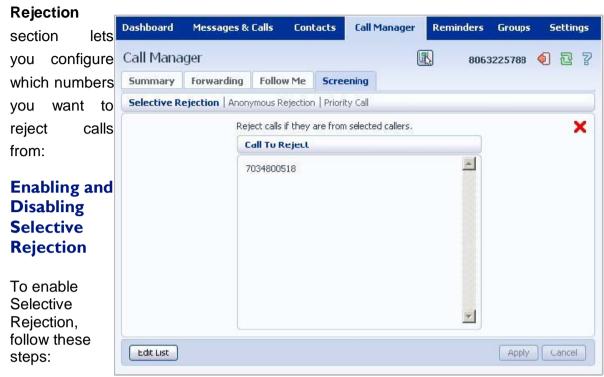

- 1. Click on the red cross:
- x so that it becomes a green tick:
- 2. Click **Apply**. To disable Selective Rejection, follow these steps:
- ~

×

- 1. Click on the green tick:
- 2. Click Apply.
- so that it becomes a red cross:

## **Changing Selective Rejection Numbers**

To change your selective call rejection number list, follow these steps:

1. Click on Edit List.

2. To add a number enter it in the **List** tab, click on Add new and then click on **OK**.

- 3. To add a contact, select it from the Contacts list and click on OK.
- 4. Delete a number by clicking on the **Trash Can** icon to the right of the number in the list:
- and click on **OK**.
- 5. To delete a contact from the list, uncheck the contact in the Contacts list and click on **OK**.
- 6. Click on Apply.

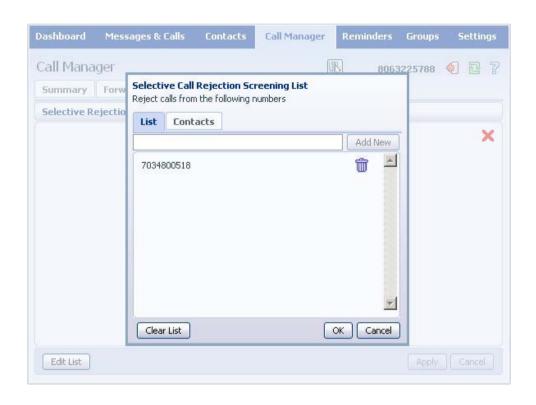

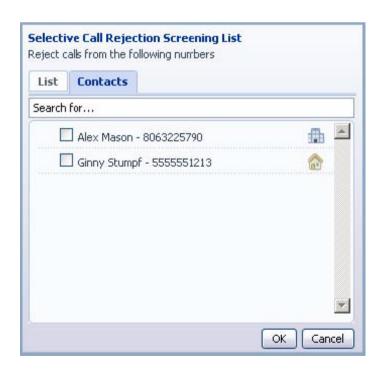

## **12.4.2 Anonymous Rejection**

The **Anonymous Rejection** section lets you configure whether anonymous callers will be rejected or not:

To enable Anonymous Rejection, follow these steps:

- 1. Click on the red cross:
- x so that it becomes a green tick:
- 2. Click Apply. Dashboard Messages & Calls Contacts **Call Manager** Reminders Groups Settings To disable Call Manager 8063225788 Anonymous Forwarding Follow Me **Screening** Rejection, Selective Rejection | Anonymous Rejection | Priority Call Reject all calls from anonymous callers. follow these steps: 1. Click on the green tick: Apply Cancel 0

that it becomes a red cross:

2. Click Apply.

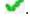

×

## 12.4.3 Priority Call

The **Priority Call** section lets you configure calls from certain number to ring your phone with a special

ringtone:

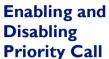

To enable Priority Call, follow these steps:

1. Click on the red cross:

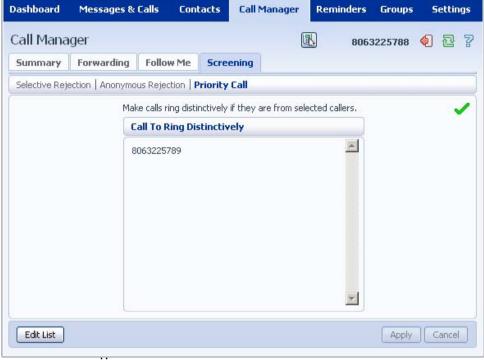

a t it becomes a green tick:

2. Click **Apply**. To disable Priority Call, follow these steps:

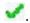

- 1. Click on the green tick:
- 2. Click Apply.

so that it becomes a red cross:

×

## **Changing Priority Call Numbers**

To change your Priority Call number list, follow these steps:

1. Click on Edit List.

2. To add a number enter it in the List tab, click on Add new and then click on OK.

- 3. To add a contact, select it from the **Contacts** list and click on **OK**.
- 4. Delete a number by clicking on the **Trash Can** icon to the right of the number in the list:
- and click on **OK**.
- 5. To delete a contact from the list, uncheck the contact in the **Contacts** list and click on **OK**.
- 6. Click on Apply.

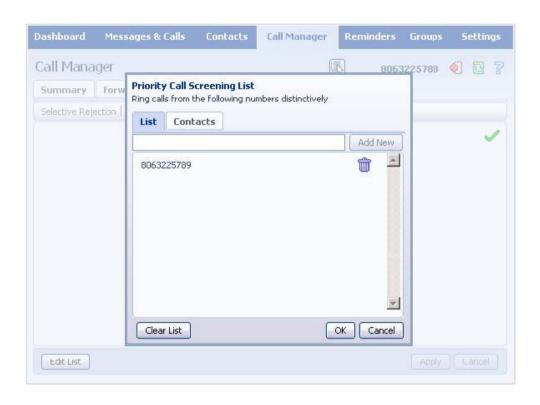

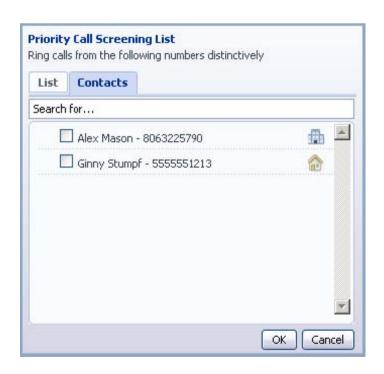

#### 13. REMINDERS

The Reminders page lets you set up reminder calls:

## **Reminders**

To add a new reminder, you use the New Reminder section:

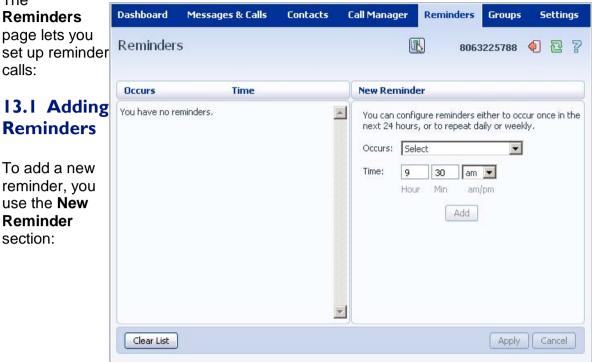

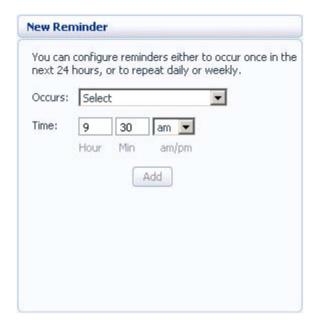

| To add a new reminder, follow these steps: |                                                                                                    |  |
|--------------------------------------------|----------------------------------------------------------------------------------------------------|--|
| 1                                          | Select when you want the reminder call to happen from the dropdown list. You can either the for it to happen once in the next 24 hours, or for it to happen weekly on a certain day of the |  |
|                                            |                                                                                                    |  |
| 2                                          | Enter the time you would like the reminder call using the <b>Time</b> boxes and dropdown list.                                                                                             |  |
| 3                                          | Click on Add                                                                                                    |  |

## 4 Click on Apply.

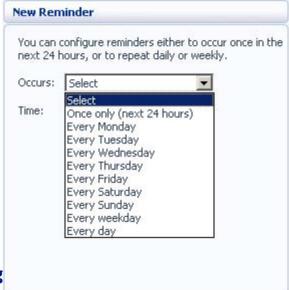

# 13.2 Deleting

To delete a reminder, you use To delete a reminder, follow these steps:

# **Reminders**

the Reminders list:

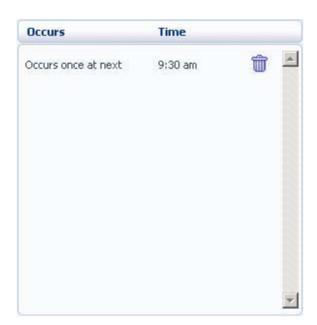

- 1. Click on the **Trash Can** icon to the right of the reminder in the list:
- 2. Click on **Apply**. Alternatively to delete all of your reminder calls, follow these steps:

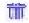

- 1. Click on Clear List.
- 2. Click on Apply.

#### 14. GROUPS

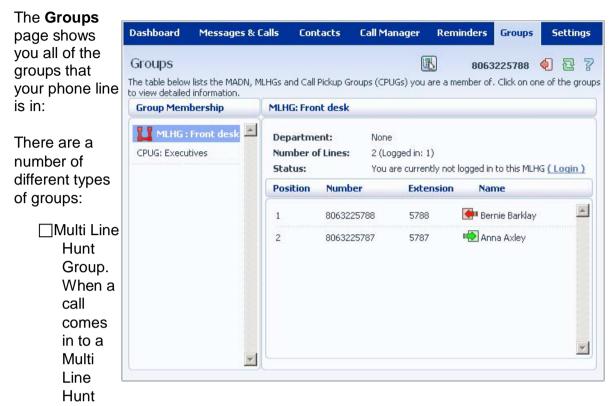

Group, each line in the group is rung in turn until someone answers the call. Depending on how your administrator has set up your Multi Line Hunt Group you may be able to log in and out of the Multi Line Hunt Group. When you're logged in calls to that Multi Line Hunt Group will ring your phone. When you're logged out they won't.

- ☐ Call Pickup Group. If your phone line is in a Call Pickup Group then you can pick calls that are ringing on any other lines in that group by picking up your phone and calling the Group Call Pickup code.
- Multiple Appearance Directory Number. This is a special phone number that, when called, will ring all of the phones within the Multiple Appearance Directory Number group. The first person to answer their phone will take the call, at which point all the other phones will stop ringing.

#### **14.1 Multi Line Hunt Groups**

#### 14.1.1 Viewing Multi Line Hunt Groups

If your phone line is in a Multi Line Hunt Group then there will be an entry in the **Group Membership** section for it called **MLHG** .... Click on this entry to view that Multi Line Hunt Group:

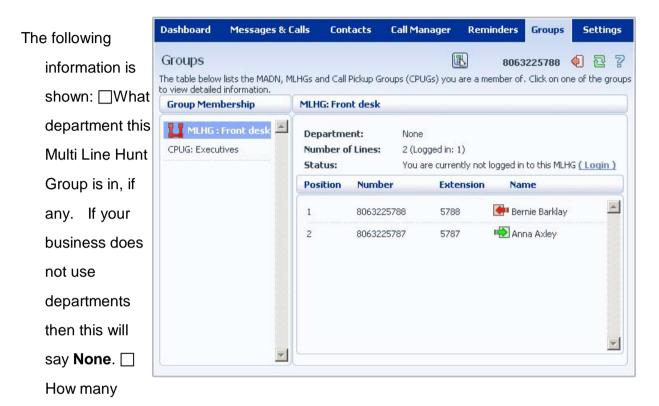

lines are in the group, and how many are logged in. 

Whether you are currently logged in. 

The lines which are in this group and whether each line is currently logged in. 

Your line will be in this list.

## **14.1.2 Using Multi Line Hunt Groups**

Calls that come into your phone line from a Multi Line Hunt Group will ring your phone as normal, and you can answer the calls as you usually would.

If you have permissions to log in and out of the Multi Line Hunt Group you can either use CommPortal to log in and out, or you can use your phone.

#### **Using Your Phone**

To log into a Multi Line Hunt Group using your phone, follow these steps:

- 1 Pick up your phone handset.
- 2 Dial the Multi line Hunt Group login access code: \*321 followed by the number of the Multi Line Hunt Group.

To log out of a Multi Line Hunt Group using your phone, follow these steps:

- Pick up your phone handset.
- 2 Dial the Multi line Hunt Group logout access code: \*322.

#### **Using CommPortal**

To log into the Multi Line be

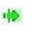

Hunt Group using CommPortal click on (Login). Your line will

marked in the list with: To

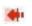

log into the Multi Line Hunt Group using CommPortal click on (

Logout ). Your line will be

marked in the list with:

## 14.2 Call Pickup Groups

#### 14.2.1 Viewing Call Pickup Groups

If your phone line is in a Call Pickup Group then there will be an entry in the **Group Membership** 

CPUG: .... Click on this entry to view that Call Pickup Group:

section called

The following information is shown:

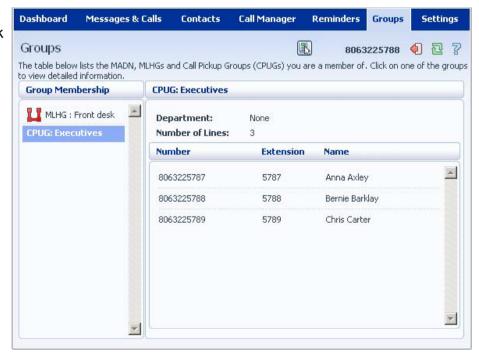

| ☐ The department this Call Pickup Group is in, if any. | If your business does not use the |
|--------------------------------------------------------|-----------------------------------|
| departments then this will say None.                   |                                   |
|                                                        |                                   |
| The number of lines in this Call Pickun Group          |                                   |

☐ The number of lines in this Call Pickup Group.

The lines which are members of this Call Pickup Group. Your line will be in this list.

#### 14.2.2 Using Call Pickup

To pick up the call for another phone in your Call Pickup Group, follow these steps:

- 1. Pick up your phone handset.
- 2. Dial the Call Pickup access Code: \*11.

## **14.3 Multiple Appearance Directory Numbers**

If your phone line is in a Multiple Appearance Directory Number group then there will be an entry in the Group Membership section for it called MADN .... Click on this entry to view that Multiple

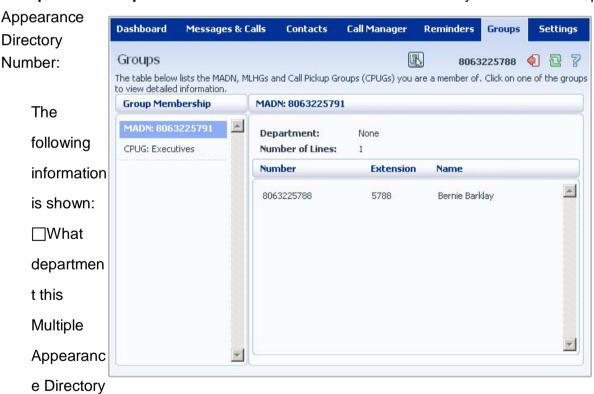

Number is in, if any. If your business does not use departments then this will say **None**. How many lines are in the group. The lines which are in this group. Your line will be in this list.

| Only an administrator can make changes to a Multiple | e Appearance Directory Number group. |
|------------------------------------------------------|--------------------------------------|
|                                                      |                                      |
|                                                      |                                      |
|                                                      |                                      |
|                                                      |                                      |
|                                                      |                                      |
|                                                      |                                      |
|                                                      |                                      |
|                                                      |                                      |
|                                                      |                                      |
|                                                      |                                      |
|                                                      |                                      |
|                                                      |                                      |
|                                                      |                                      |
|                                                      |                                      |

#### 15. SETTINGS

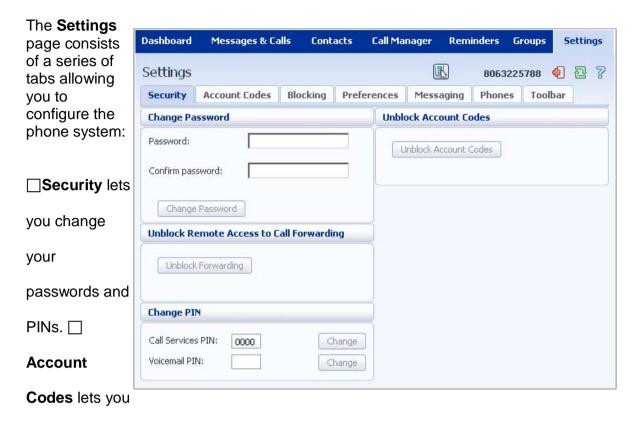

set up your account codes, if you have appropriate

permissions. 

Blocking lets you set up blocking for different types of outgoing calls. 

Preferences lets you configure a number of properties which apply to you phone calls. 

Messaging allows you to configure your voice mailbox. 

Phones lets you configure your phone's keys, if you have a compatible phone model. 

Toolbar lets you install the CommAssistant Toolbar which provides quick easy access

to your CommPortal settings on your PC.

## **I5.1 Security**

The **Security** tab lets you set up the security options for your phone account.

#### 15.1.1 Changing Your CommPortal Password

The **Change Password** change you CommPortal

To change your CommPortal these steps:

- 1. Enter your new password text box.
- 2. Enter your new password password text box.
- 3. Click on **Change Password**.

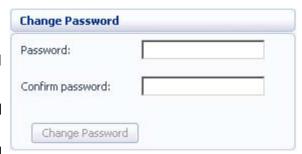

section lets you password:

password, follow

in the Password

in the Confirm

#### 15.1.2 Unblocking Remote Access to Call Forwarding

If you make too many unsuccessful attempts to access Remote Access to Call Forwarding using an incorrect PIN, the service will be blocked. To unblock this service, click on **Unblock Forwarding**.

Unblock Forwarding

#### 15.1.3 Changing your PINs

You have two different PINs.

- Your Call Services PIN, access Remote Access to
- Your Voicemail PIN, which your Voicemail. To these PINs, follow these
- Enter the new PIN in Services PIN or text box.

2. Click on **Change** to the right of your new PIN.

which you use to Call Forwarding.

you use to access change either of steps:

either the Call Voicemail PIN

#### 15.1.4 Unblocking

If your phone line is account codes, and an code is entered too many

| Change PIN         |      |        |
|--------------------|------|--------|
| Call Services PIN: | 0000 | Change |
| Voicemail PIN:     |      | Change |

#### **Account Codes**

configured to use incorrect account times when making

calls, your service will be blocked. To unblock this service, click on Unblock Account Codes.

For more details on Account Codes, see Sections 7.2 and 15.2 or speak to your administrator.

#### **15.2 Account Codes**

The **Account Codes** tab lets your Account Codes service. configurable within this depend on the permissions administrator has given you.

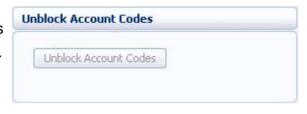

you configure
Exactly what is
section will
that your

For more details on the Account Codes services, see Section 7.2 or speak to your administrator.

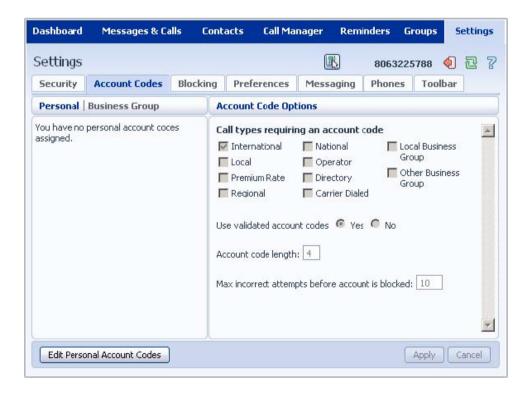

#### **15.2.1 Account Code Options**

The Account Code Options window shows you the settings which your administrator has set up for the Account Code service. **Account Code Options** ☐ Call types requiring an account Call types requiring an account code code show you the types of calls International ■ National Local Business which will require you to enter a code Group Local Coperator once you have dialed the number. Other Business Premium Rate Directory Group In the example above, account Regional Carrier Dialed required for codes are only International calls. Use validated account codes 6 Yes 6 No ☐Use validated account Account code length: 4 codes specifies whether your system uses Max incorrect attempts before account is blocked: 10 validated or unvalidated account codes. ☐ Account code length specifies the length of account codes you must enter.

Max incorrect attempts before account is blocked specifies how many incorrect attempts to enter accounts codes are allowed in a row, before all calls requiring account codes are blocked.

#### **15.2.2 Business Account Codes**

To view the list of valid account click on the **Business Group** link:

#### 15.2.3 Personal Account

To view and edit your personal list click on the **Personal** link:

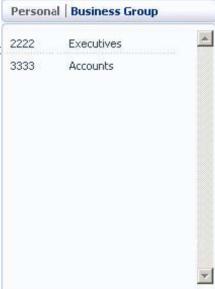

codes for your business,

#### **Codes**

of valid account codes,

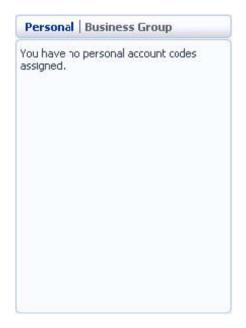

# To edit your list of valid click on **Edit Personal**

To add an account code.

- 1. Enter an account code **Code** text box.
- 2. Enter a description for **Description** text box.
- 3. Click on Add.
- 4. Click on OK.
- 5. Click on Apply.

To delete an account code.

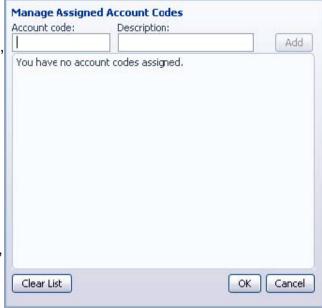

account codes, **Account Codes**.

follow these steps:

in the **Account** 

the

follow these steps:

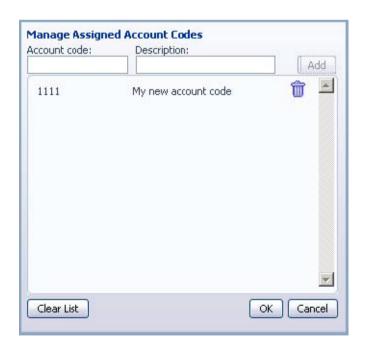

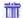

- 1. Click on the **Trash Can** icon to the right of the account code:
- 2. Click on OK.
- 3. Click on **Apply**. Alternatively, to delete all of your account codes, follow these steps:
- 1. Click on Clear List.
- 2. Click on OK.
- 3. Click on Apply.

## 15.3 Blocking

The **Blocking** tab lets you configure what types of outgoing calls should be blocked from your line:

To block certain types of Dashboard Messages & Calls Contacts Call Manager Reminders Groups Settings call, follow these steps: Settings (III) 8063225788 1. Check the Security **Account Codes** Blocking Preferences Messaging Phones Toolbar type of call **Call Blocking Options** you want to Call types which are blocked block. ☐ National & Mobile ☐ International 2. Hit Apply. Local ☐ Operator Premium Rate Access Codes To unblock Access codes that change Directory a type of configuration call, follow these steps: 1. Uncheck the type of call you want to allow. Apply Cancel 2. Click on Apply.

#### 15.4 Preferences

The Preferences tab lets you view and change some general settings for your phone line which you

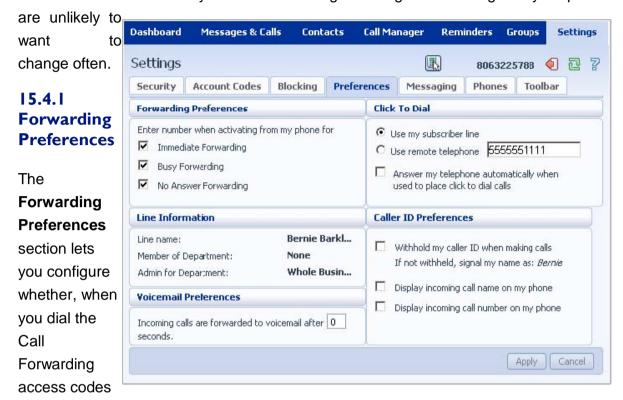

to enable Call Forwarding, you need to enter a phone number. If you don't want to enter a phone number then your Call Forwarding service will use the number you last configured through CommPortal.

To change whether you need to enter a number when enabling Call Forwarding from your handset, follow these steps:

- 1 Check (to require a number to be entered) or uncheck (to mean a number is not required) the type of Call Forwarding you want to change.
- 2 Click on Apply.

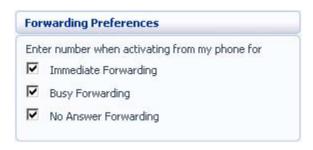

#### 15.4.2 Line Information

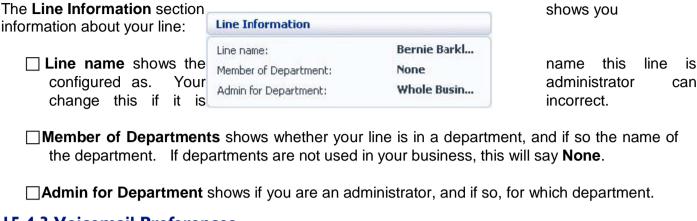

#### **15.4.3 Voicemail Preferences**

The **Voicemail Preferences** section lets you configure how quickly calls should forward to voicemail if you don't answer:

To change the time after which calls should forward to voicemail, follow these steps:

- 1. Enter a new value in the text box.
- 2. Click on Apply.

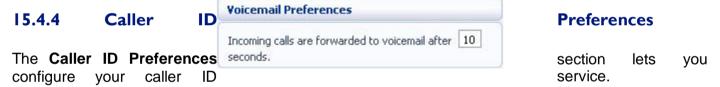

To withhold your caller ID when making calls, follow these steps:

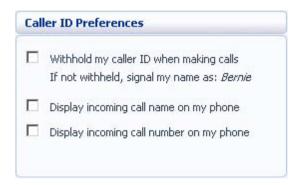

- 1. Select Withhold my caller ID when making calls.
- 2. Click on **Apply**. To display the name of a caller when your phone rings, follow these steps:
- 1. Select Display incoming call name on my phone.
- 2. Click on **Apply**. To display the number of a caller when your phone rings, follow these steps:
- 1. Select Display incoming call number on my phone.
- 2. Click on Apply. Note that not all models of phone will display the caller's name and number.

#### 15.5 Messaging

The **Messaging** tab lets you change the operation of your Voice and Fax messaging service, and has a series of sections:

□Settings lets you configure some general Messaging settings. □Mailbox lets you configure your

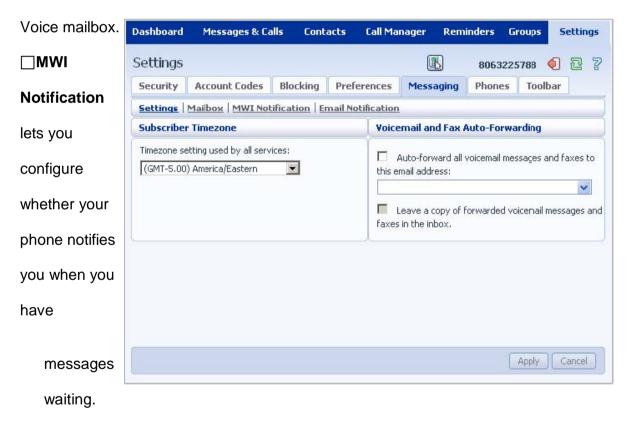

**Email Notification** lets you configure whether you are alerted via email when messages arrive.

#### 15.5.1 Settings Time

#### zone

To change the time zone that you are in, follow these steps:

- 1 Select the new time zone from the drop down list in the **Subscriber Timezone** section.
- 2 Click on Apply.

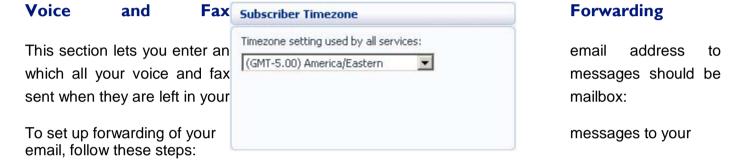

- 1 Check Auto-forward all voicemail messages and faxes to this email address.
- 2 Enter your email address in the text box.

If you want to also leave a copy of the message in your mailbox (so you can view them in

CommPortal), check Leave a voicemail messages and

4 Click on **Apply**.

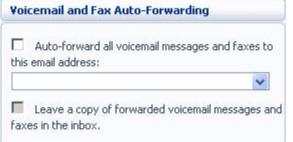

copy of forwarded faxes in the inbox.

#### 15.5.2 Mailbox

The **Mailbox** section lets you configure your mailbox settings:

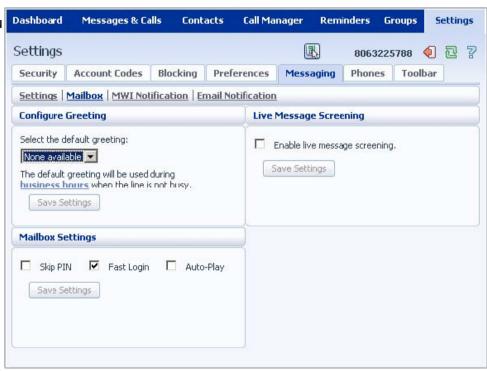

# **Greetings**

To configure a greeting which should be played during business hours, follow these steps:

- 1 Select the greeting you have recorded from the drop-down list.
- 2 Click on the **business hours**
- 3 Define your business's hours days you operate, and the times you click on **OK**.
- 4 Click on Save Settings.

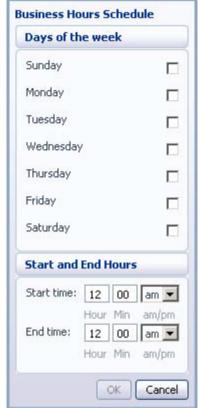

link:

of operation, by selecting the operate between. Then

#### **Mailbox Settings**

To configure your mailbox so require you to enter a PIN messages, follow these steps:

- 1. Check Skip PIN.
- Click on Save Settings. Skip PIN setting, follow

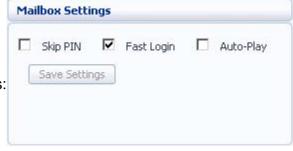

that it does not when you collect your

To disable the these steps:

- 1. Uncheck Skip PIN.
- 2. Click on Save Settings.

To configure your mailbox so that it logs you directly into your mailbox when you collect your messages, follow these steps:

- 1. Check Fast Login.
- 2. Click on **Save Settings**. To disable the fast login feature of your mailbox, follow these steps:
- 1. Uncheck Fast Login.
- 2. Click on Save Settings.

To configure your mailbox so that it automatically plays your new messages when you've logged in, follow these steps:

- 1. Check Auto-Play.
- 2. Click on **Save Settings**. To disable the auto play feature of your mailbox, follow these steps:
- 1. Uncheck Auto-Play.
- 2. Click on Save Settings.

## **Live Message Screening**

Live Message Screening lets you listen to callers who are leaving voice messages while they are doing so. If you have Live Message Screening enabled, your phone will ring with a distinctive ringtone when someone is leaving you a message. If you answer your phone you will be able to hear

the caller leaving the

To enable Live Message these steps:

- 1. Check Enable live screening.
- 2. Click on **Save Settings**. Message Screening,

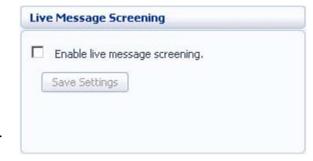

Screening, follow

message.

message

To disable Live follow these steps:

- 1. Uncheck Enable live message screening.
- 2. Click on Save Settings.

#### 15.5.3 MWI Notification

You can use the MWI Notification section to configure whether your phone should indicate to you

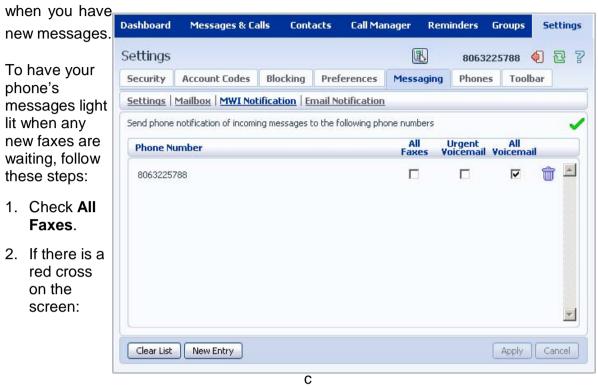

lick it so that it becomes a green tick:

- 3. Click on **Apply**. To have all new voice messages light your phone's messages light, follow these steps:
- 1. Check All Voicemail.
- 2. If there is a red cross on the screen:

X click it so that it becomes a green tick:

Click on Apply.

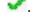

To have only urgent new voice messages light your phone's messages light, follow these steps:

- 1. Check Urgent Voicemail.
- 2. If there is a red cross on the screen:

click it so that it becomes a green tick:

3. Click on Apply.

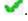

#### 15.5.4 Email Notification

The email notification lets you notify different email accounts when different sorts of messages are waiting. This

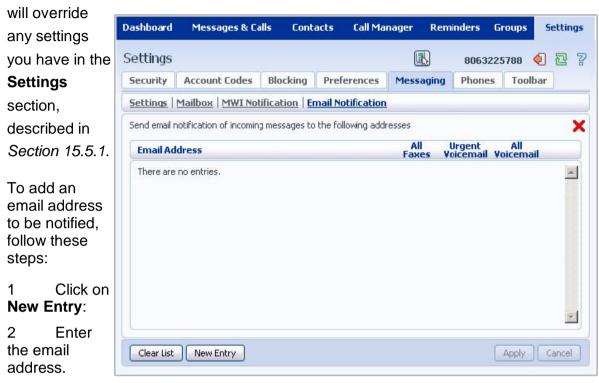

- 3 Click on **Add**.
- 4 Check whether you want All Faxes, Urgent Voicemail, or All Voicemail sent to this address.
- 5 If there is a red cross on the screen:
  - K click it so that it becomes a green tick:
- 6. Click on **Apply**. To delete an email address from this list, follow these steps:
- 1 Click on the **Trash Can** icon to the right of the email address:
- 2 Click on Apply.

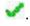

To delete all email addresses from this list, follow these steps:

- 1. Click on the Clear List.
- 2. Click on Apply.

# 3. 16. ACCESS CODES

| Type of forwarding      | Enable Code | Disable Code |
|-------------------------|-------------|--------------|
| Immediate/Unconditional | *72         | *73          |
| Busy                    | *90         | *91          |
| No Answer/Delay         | *92         | *93          |
|                         |             |              |

| 1NO Allowell Delay 32                                    | 93                         |              |
|----------------------------------------------------------|----------------------------|--------------|
| To listen to your voice messages from th                 | Press 1                    |              |
| To listen to your other messages from the main menu:     |                            | Press 1 1    |
| To save a message once you've listened to it:            |                            | Press 2      |
| To delete a message once you've listened to it:          |                            | Press 3      |
| To change your mailbox settings from the main menu:      |                            | Press 4      |
| To cancel the current operation:                         |                            | Press *      |
| To go back to the previous menu:                         |                            | Press *      |
| To finish entering digits, or recording an announcement: |                            | Press #      |
| Immediate Call Forwarding Activation                     | *72 + number to            | o forward to |
| Immediate Call Forwarding Deactivation                   | *73                        |              |
| Busy Call Forwarding Activation                          | *90 + number to forward to |              |
| Busy Call Forwarding Deactivation                        | *91                        |              |
| No Answer Call Forwarding Activation                     | *92 + number to forward to |              |
| No Answer Call Forwarding Deactivation                   | *93                        |              |
| Park Call                                                | *45                        |              |
| Retrieve Parked Call                                     | *48 + Orbit #              |              |
| Do Not Disturb Activation                                | *78                        |              |
| Do Not Disturb Deactivation                              | *79                        |              |
| Group Call Pickup                                        | *11                        |              |
| Voicemail                                                | *98                        |              |

This section lists your phone system's most commonly used access codes: